## Create a User

#### Scope:

The following steps will allow you to create a user within the hosted PBX. The user can be for a person, call queue, IVR/Auto Attendant, Ring Group or voicemail box.

### Requirements:

- Customer's domain
- Extension number to be used
- Name of user
- Email address (optional)

## **Create User**

- 1. Using any browser log into the Dashboard.
- 2. Click on Manage PBX
- 3. Under Domain Quick Launch enter the customer's domain and click on it.

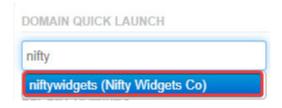

4. Click on Users

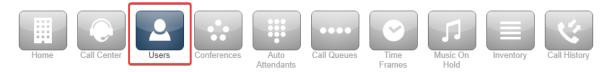

5. Click on Add User

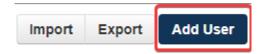

- 6. Fill out the following form:
  - **First Name** First name of person or resource
  - Last Name Last name of person or resource (Optional)
  - **Extension** Extension number for user. This cannot be changed later. Make sure you follow the numbering plan for the client and follow the Reserved Number Space
  - **Department** Optional
  - Email Addresses Email addresses that will receive voicemail notifications if applicable
  - User's Scope Select from below
    - No Portal Will not have portal access
    - **Simple User** For residential users
    - **Basic User** Default for most users

- **Call Center Agent** Has call center facilities on dashboard. Requires additional billing to client.
- **Call Center Supervisor** Has call center supervisor facilities on dashboard. Requires additional billing to client.
- **Office Manager** Used for customer administrator. Has additional permissions. No additional billing

#### 7. Caller ID

- 8. **Enable Voicemail** Check if customer will need voicemail. Leave unchecked for resource extensions.
- 9. **Add Phone Extension** Only check if this extension will have a handset or softphone associated. This is a billable event.
- 10. **New Password -** Enter a password for the user (optional)
- 11. Confirm Password Re enter password
- 12. **Voicemail PIN:** At least 4 digits, numbers only
- 13. Click **Add User** once completed

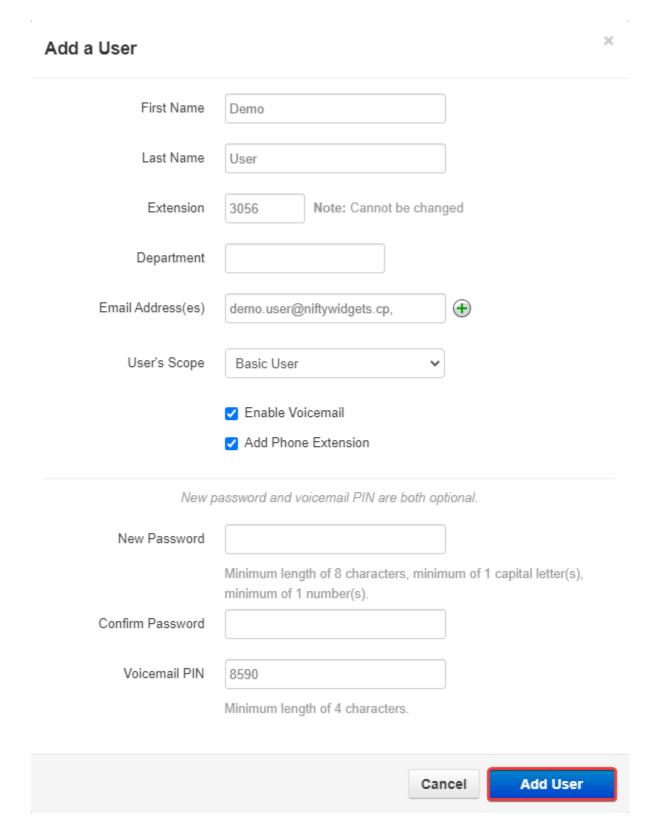

## **Notes**

Upon creating a user you might notice certain system tags on the Users panel. Their definitions are below

**New:** This indicates that the user has an email, but no PIN or portal password.

**Setup Required:** This indicates that the user does not have an email address

Password Required: This indicates that the user does not have a portal password set.

# **Conclusion**

| The new user will be displayed in the Users list. You can click on the user's name to make |  |
|--------------------------------------------------------------------------------------------|--|
| any necessary adjustments such as configuring answering rules or adding phones.            |  |
|                                                                                            |  |
|                                                                                            |  |
|                                                                                            |  |
|                                                                                            |  |
|                                                                                            |  |
|                                                                                            |  |
|                                                                                            |  |
| US.                                                                                        |  |
|                                                                                            |  |
| x m                                                                                        |  |
| 2                                                                                          |  |
| *                                                                                          |  |
| *                                                                                          |  |
|                                                                                            |  |
|                                                                                            |  |
|                                                                                            |  |
|                                                                                            |  |
|                                                                                            |  |
|                                                                                            |  |
|                                                                                            |  |
|                                                                                            |  |
|                                                                                            |  |
|                                                                                            |  |